# Configurazione dell'importazione LDAP in CMS versione 3.0 I

## Sommario

Introduzione **Requisiti** Componenti usati **Premesse** Impostazioni LDAP Meeting Server **Configurazione** Server LDAP Mapping LDAP **Idap**Source Importazione LDAP **Verifica** Ulteriori informazioni

# Introduzione

In questo documento viene descritto come importare utenti da una directory LDAP (Lightweight Directory Access Protocol). Ciò consente agli utenti finali di accedere tramite Cisco Web App con il proprio account per gestire gli spazi e partecipare alle riunioni.

Contributo di Jefferson Madriz e Octavio Miralrio, Cisco TAC Engineers.

## **Requisiti**

Cisco raccomanda la conoscenza dei seguenti argomenti:

- Active Directory
- $\cdot$  CMS versione 3
- API (Application Programing Interface)

Nota: La configurazione di LDAP è facoltativa e non deve essere completata se si desidera abilitare solo l'accesso Guest. Se non desideri abilitare gli accessi utente all'app Web, ignora questa attività.

## Componenti usati

Le informazioni fornite in questo documento si basano sulle seguenti versioni software e hardware:

- CMS versione 3.0
- Directory LDAP di Windows

Le informazioni discusse in questo documento fanno riferimento a dispositivi usati in uno specifico ambiente di emulazione. Su tutti i dispositivi menzionati nel documento la configurazione è stata ripristinata ai valori predefiniti. Se la rete è operativa, valutare attentamente eventuali conseguenze derivanti dall'uso dei comandi.

## Premesse

### Impostazioni LDAP Meeting Server

Percorso/indirizzo server LDAP: indirizzo IP di rete del server LDAP.

Nome: un'etichetta per identificare gli oggetti nell'API.

Nome utente/password LDAP: credenziali utilizzate per la connessione al server LDAP.

Numero porta/porta: Porta di rete da utilizzare per la connessione al server LDAP.

Sicurezza: Se abilitata, la connessione utilizza il protocollo LDAP protetto.

Nome distinto/DN di base: Percorso LDAP in cui Meeting Server esegue la ricerca degli utenti.

Filtro: Filtro di ricerca che definisce gli oggetti LDAP da includere nella ricerca.

Per ogni utente corrispondente alle impostazioni di ricerca sopra indicate, in Meeting Server viene creato un utente con le espressioni di mapping campi definite dall'amministratore. I mapping possono utilizzare espressioni regex e nomi di proprietà LDAP per costruire risultati in base ai valori LDAP dell'utente importato. Di seguito sono riportati i mapping dei campi più utilizzati.

Nome/Mapping nomi visualizzati: Nome visualizzato per l'utente nelle ricerche utente e nelle directory in Meeting Server.

Nome utente/jidMapping: Nome utente utilizzato dall'utente per l'accesso tramite app Web. Il risultato deve essere univoco per ogni utente

Nome spazio/coSpaceNameMapping: Etichetta assegnata allo spazio generato automaticamente per l'utente

Parte utente URI spazio/coSpaceUriMapping: Definisce la parte utente dell'URI (Uniform Resource Identifier) per lo spazio generato automaticamente per l'utente. Il risultato deve essere univoco per ogni utente.

Parte utente URI secondario spazio/coSpaceSecondaryUriMapping: Definisce un URI secondario per lo spazio generato automaticamente per l'utente (facoltativo). Generalmente utilizzato per assegnare un URI di stile E164 allo spazio, il risultato deve essere univoco per ogni utente.

ID chiamata spazio/coSpaceCallIdMapping: Imposta l'ID chiamata per lo spazio generato automaticamente per l'utente (facoltativo). Se non è definito, viene generato automaticamente un ID chiamata casuale. Il risultato deve essere univoco per ogni utente

# **Configurazione**

Per l'esempio di distribuzione semplificata, in questo esempio viene illustrata l'importazione di tutti gli utenti da Active Directory. L'importazione supporta facoltativamente la creazione di uno spazio personale per ogni utente importato. Questa configurazione può essere eseguita con Webadmin, o API; non è possibile configurare entrambi contemporaneamente.

## Server LDAP

- 1. Accedere all'interfaccia Webadmin di Meeting Server
- 2. Passare a Configurazione > API.
- 3. Utilizzare la casella di input **Filtro** e immettere **IdapServers** per filtrare la visualizzazione elenco.
- 4. Selezionare la freccia accanto all'oggetto /api/v1/ldapServers.
- 5. Fare clic su Crea nuovo per configurare un nuovo oggetto ldapServers.

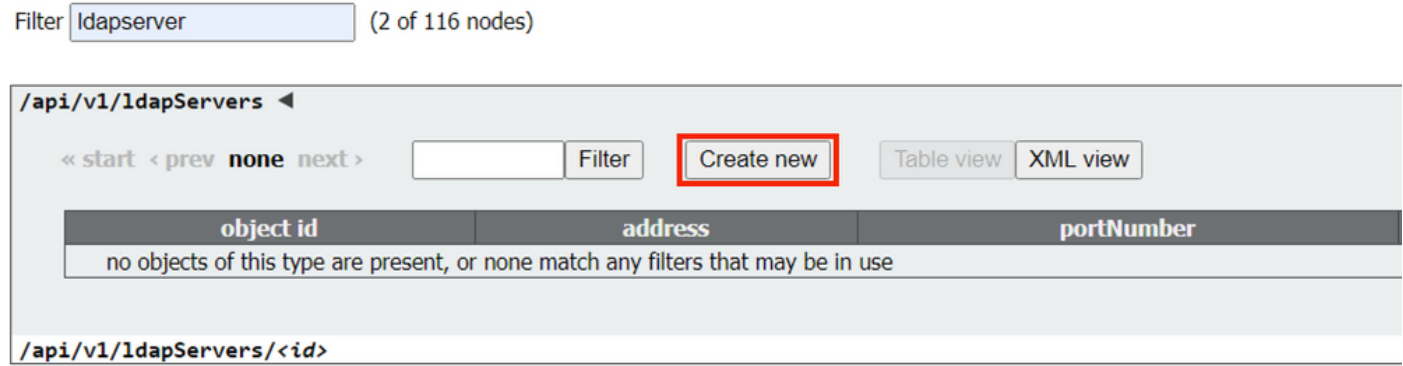

6. Immettere i valori del server. I valori di esempio seguenti devono essere aggiornati in base all'ambiente.

Indirizzo: 10.15.13.90 (o FQDN) nome: Utenti MXC numero porta: 3268 username: CN=utente1,OU=CMSusers,DC=mxc,DC=lab password: <Password per l'utente specificato> sicuro: impostare su true

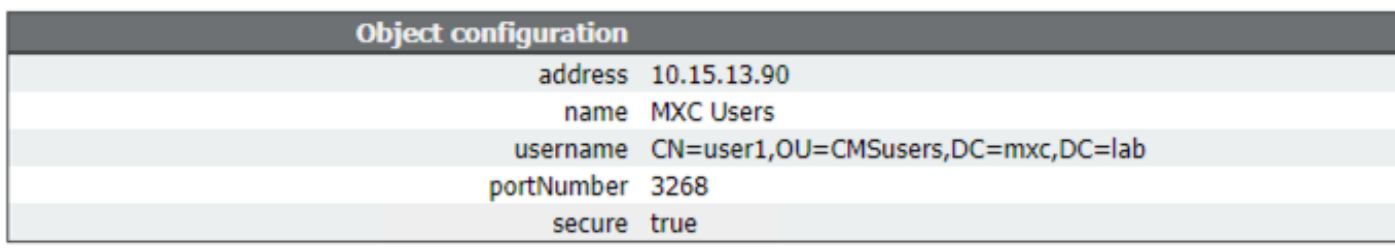

7. Fare clic su torna a elenco oggetti per tornare all'elenco completo degli oggetti API.

## Mapping LDAP

- 1. Utilizzare la casella di input Filtro e immettere IdapMappings per filtrare la visualizzazione elenco.
- 2. Selezionare la freccia accanto a /api/v1/ldapMappings.
- 3. Selezionare Crea nuovo oggetto per configurare un nuovo oggetto ldapMappings.
- 4. Configurare le espressioni di mapping campi. Questi valori possono essere personalizzati in

base alla distribuzione. Per semplificare la distribuzione, è consigliabile utilizzare l'indirizzo di posta elettronica dell'utente come nome utente (jidMapping) e creare spazi per tutti gli utenti importati.

#### jidMapping: \$mail\$ mapping nome: \$cn\$ coSpaceUriMapping: \$sAMAccountName\$.space coSpaceNameMapping: \$cn\$ spazio

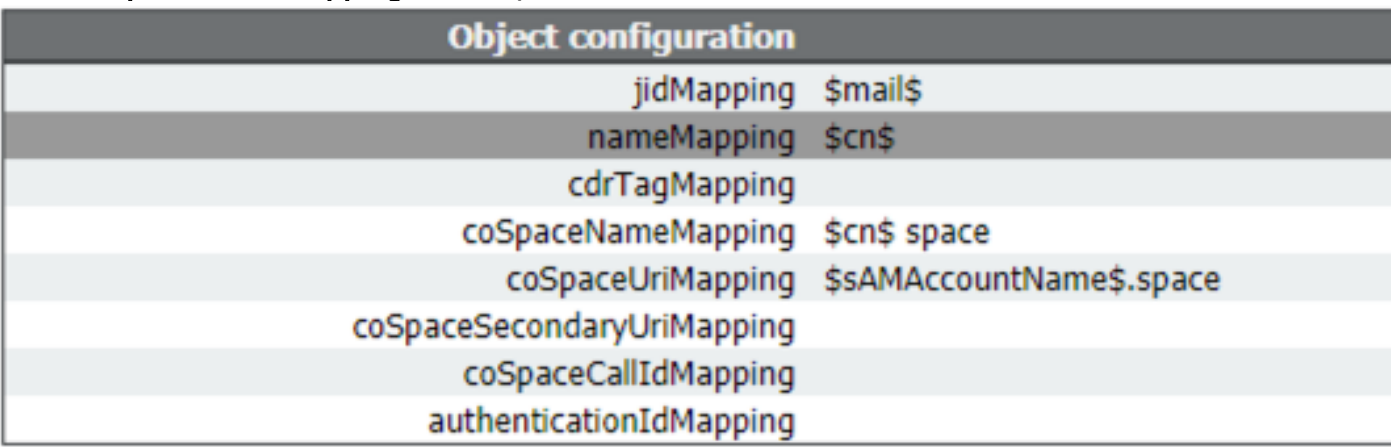

5. Fare clic su torna a elenco oggetti per tornare all'elenco completo degli oggetti API.

## **IdapSource**

- 1. Utilizzare la casella di input Filtro e immettere IdapSources per filtrare la visualizzazione elenco.
- 2. Selezionare la freccia accanto a /api/v1/ldapSources.
- 3. Selezionare Crea nuovo per configurare un nuovo oggetto ldapSources.
- 4. Il parametro **server** deve essere impostato sull'ID dell'oggetto **IdapServers** creato nei passaggi precedenti.
- 5. Il parametro mapping deve essere impostato sull'ID dell'oggetto IdapMappings creato nei passaggi precedenti.
- 6. Configurare i parametri **baseDn** e **filter**. Questi valori definiscono la ricerca eseguita nel server LDAP durante l'importazione degli utenti.

BaseDn OU=CMSusers,DC=mxc,DC=lab

filtro (&(objectCategory=person)(sAMAccountName=\*)) o (&(sAMAccountType=805306368)(sAMAccountName=\*)(mail=\*))

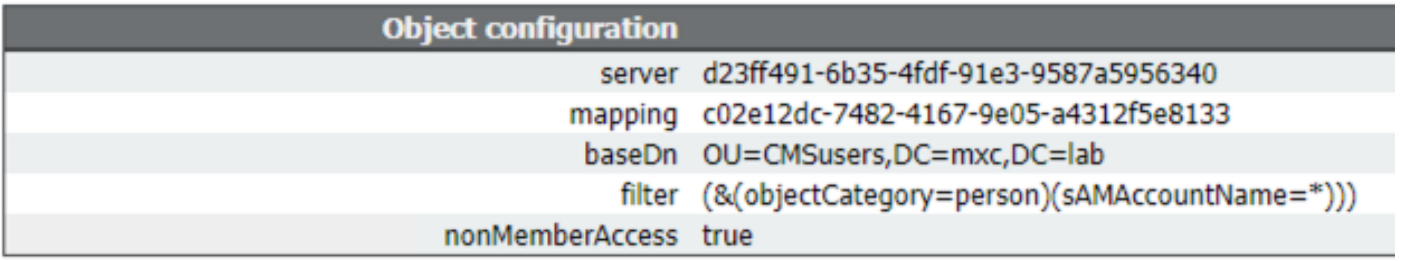

Nota: : Se la directory contiene un numero elevato di utenti (più di 10.000) o non si desidera abilitare tutti gli utenti, è possibile modificare il nome distinto di base e il filtro in modo che

siano destinati a un gruppo o a un insieme di utenti più specifici. Consultare l'amministratore LDAP.

La configurazione LDAP per l'importazione degli utenti è ora completa e pronta per l'esecuzione di una sincronizzazione LDAP.

#### Importazione LDAP

Con gli oggetti ldapServer, ldapMapping e ldapSource creati, è necessario eseguire il processo di importazione/sincronizzazione LDAP per importare gli utenti. Il processo di sincronizzazione deve essere rieseguito ogni volta che si desidera che le modifiche degli utenti nel server LDAP vengano aggiornate in Meeting Server.

- 1. Accedere all'interfaccia Webadmin di Meeting Server.
- 2. Passare a Configurazione > Active Directory:
- 3. Selezionare Sync Now (Sincronizza ora) nella parte inferiore della pagina.

Nota: È comunque possibile utilizzare Sync Now anche se la configurazione in questa pagina non è utilizzata.

## Verifica

Dopo uno o due minuti, selezionare Stato > Utenti per visualizzare gli utenti creati dall'importazione LDAP.

Passare a Configurazione>Spazi e verificare che gli spazi creati per gli utenti importati siano visualizzati.

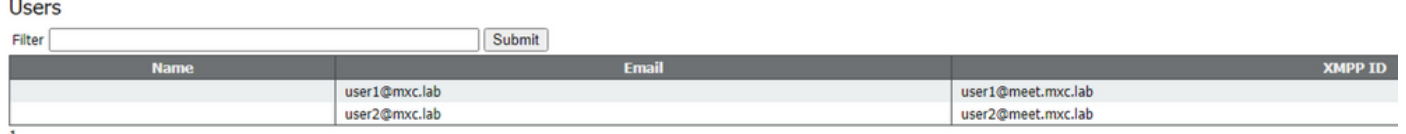

Se l'elenco utenti è vuoto, passare a Log > Registro eventi e individuare le voci con l'operazione di sincronizzazione LDAP. Eventuali errori relativi agli attributi mancanti o duplicati indicano che i mapping dei campi o i criteri di ricerca devono essere modificati per evitare errori. Se necessario, è possibile utilizzare Configuration > API per modificare i valori impostati in precedenza, quindi ripetere la sincronizzazione LDAP.

# Ulteriori informazioni

[Suggerimenti ed esempi su LDAP](/content/dam/en/us/td/docs/conferencing/ciscoMeetingServer/Deployment_Guide/Version-2-9/Cisco-Meeting-Server-Single-Server-Simplified-Setup-Guide-2_9.pdf#page=40)